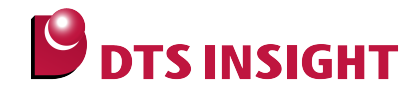

# **STM32Fxxx Internal Flash Memory Instructions Manual**

**DTS INSIGHT CORPORATION**

- (1) No part of this manual may be reproduced or transmitted in any form or by any means, electronic or mechanical, without the written permission of DTS INSIGHT CORPORATION.
- (2) The contents of this manual are subject to change without prior notice due to improvement of the functionality.
- (3) If any question about the contents of this manual arises, contact DTS INSIGHT CORPORATION.
- (4) DTS INSIGHT CORPORATION shall not be held responsible for direct or indirect adverse effects resulting from operation of this system irrespective of the above item (3).
- (5) Product and company names mentioned in this manual are the trademarks of their respective owners.

© 2012 DTS INSIGHT CORPORATION. All Rights Reserved.

Printed in Japan

# Revision History

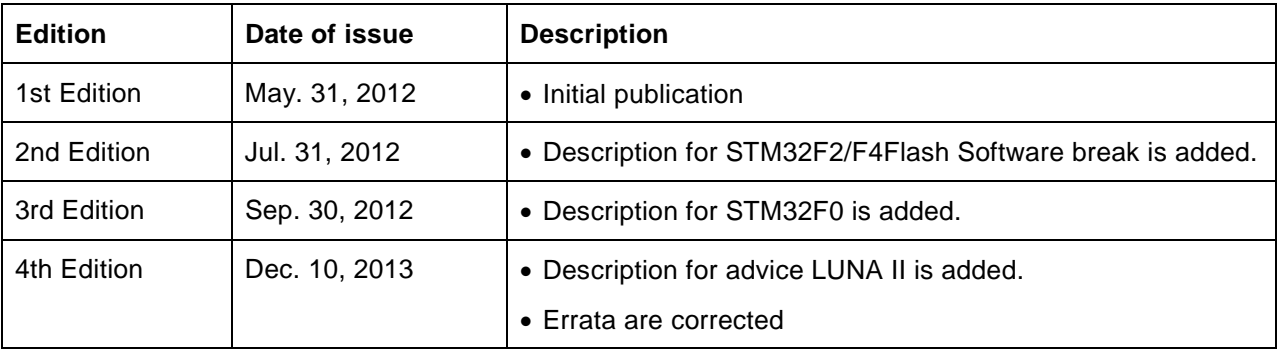

# **Contents**

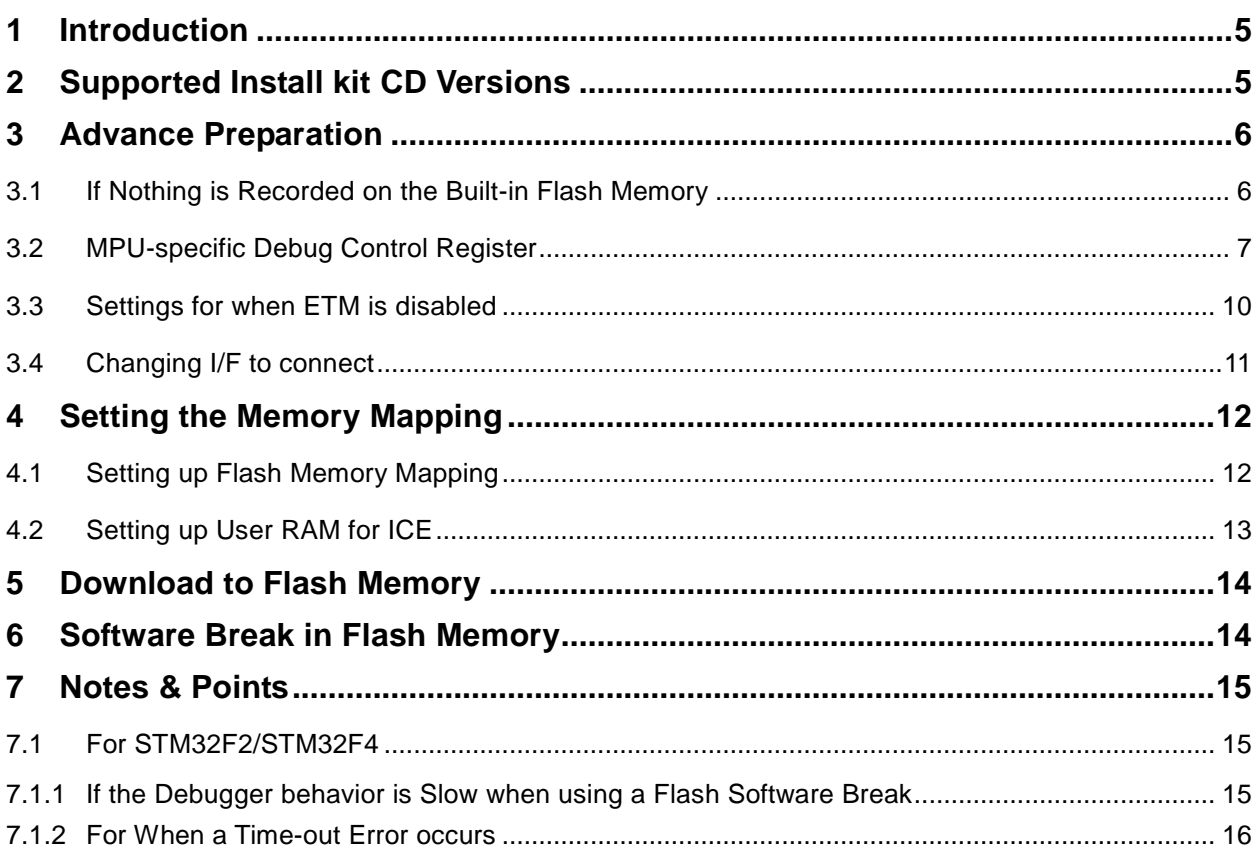

# <span id="page-4-0"></span>**1 Introduction**

This is a brief manual for writing to Internal flash memory.

For details of ICE operating instructions, see the microVIEW-PLUS User's Manual (Common Edition) and microVIEW-PLUS User's Manual (MPU-Specific Edition).

# <span id="page-4-1"></span>**2 Supported Install kit CD Versions**

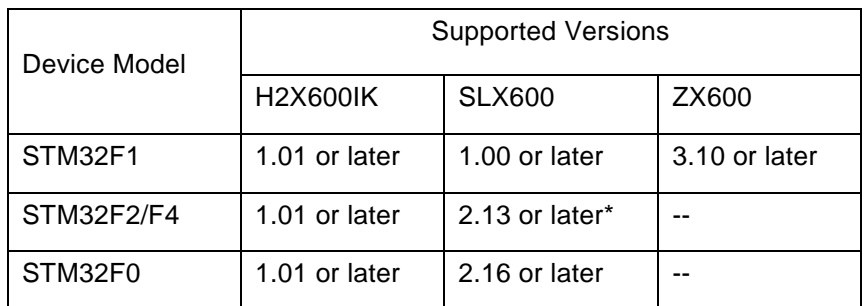

\* For Flash software break, SLX600 Rev 2.14 or later is necessary.

# <span id="page-5-0"></span>**3 Advance Preparation**

## <span id="page-5-1"></span>**3.1 If Nothing is Recorded on the Built-in Flash Memory**

microVIEW-PLUS dumps a reset vector area to display a program (disassemble display) after connecting by reset commands. In case you are using Cortex-M series cores and nothing is recorded in the built-in flash memory (a vector table is 0xFFFFFFFF, 0xFFFFFFFFE will be dumped and "ICE Error No.f58: Sticky error" may occur.

[Provision]

Right-click the Reset button on the toolbar, and then open the Reset Synchronous Setting dialog box.

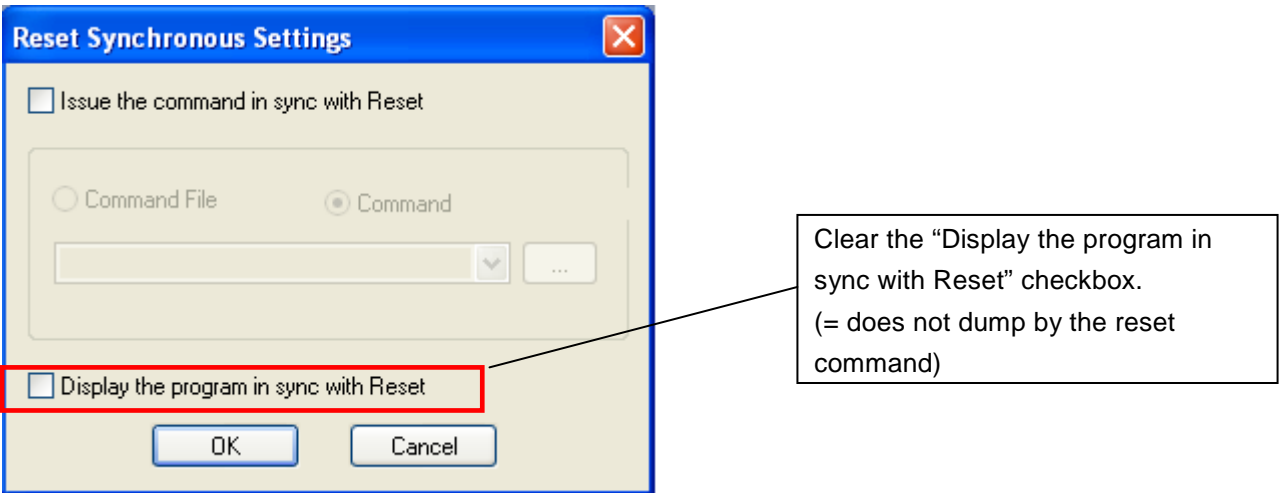

After downloading the program to the built-in flash memory (correct vector table values are written), select this checkbox again.

# <span id="page-6-0"></span>**3.2 MPU-specific Debug Control Register**

In some cases, Cortex-M series core has a debug control register outside of the core. In this case, start debugging after setting the debug specific control register.

(MPU  $\rightarrow$  MPU-Specific Setting  $\rightarrow$  Synchronous memory operation)

Without settings, you may not be able to perform debug operation successfully.

The followings are setting examples.

## **\* Modify the settings as required.**

#### **\* For details, see technical reference manuals for each MPU.**

1. Setup example for STM32F0xxx.

**Settings** 

DBG STANDBY=1: Debug Standby mode.

DBG\_STOP=1: Debug Stop mode.

DBG\_SLEEP=1: Debug Sleep mode.

DBG\_IWDG\_STOP=1: Debug independent watchdog stopped when core is halted.

DBG\_WWDG\_STOP=1: Debug Window Watchdog stopped when Core is halted.

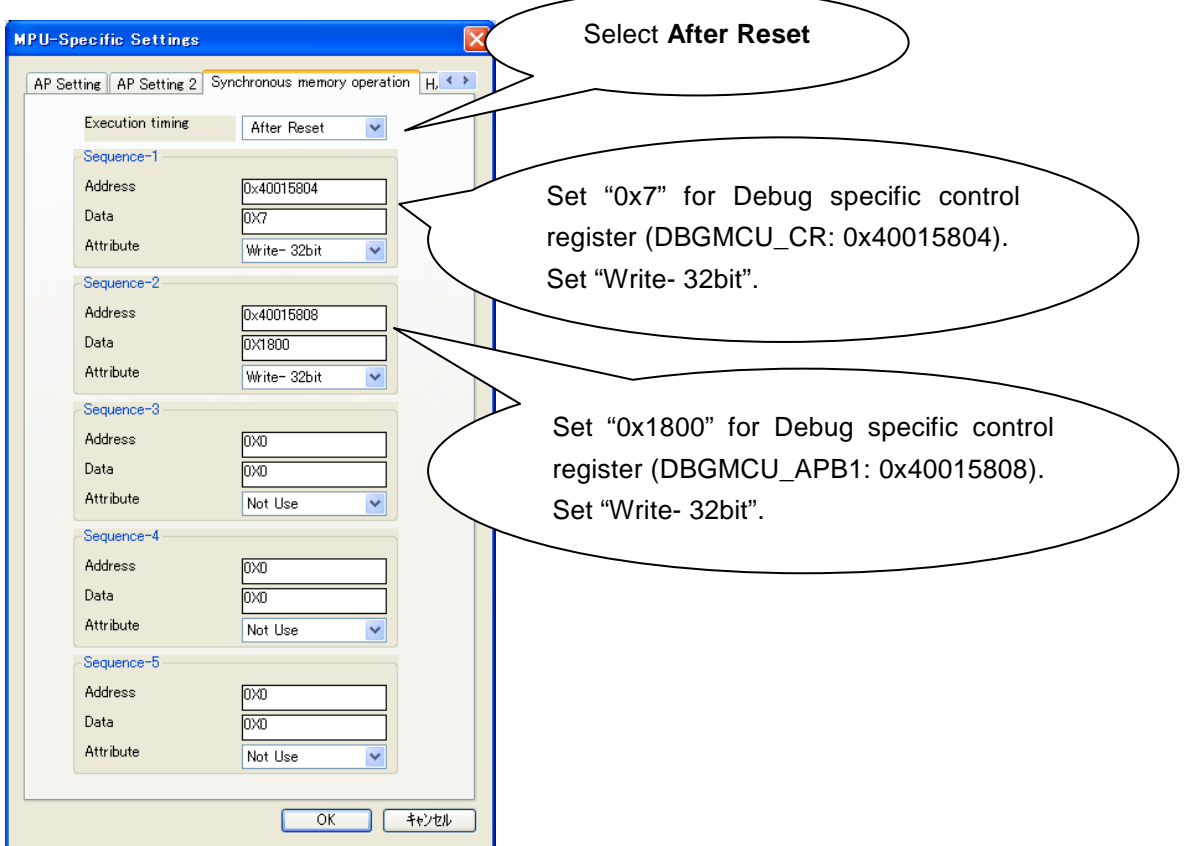

#### 2. Setup example for STM32F1xxx.

#### **Settings**

DBG\_IWDG\_STOP=1: Debug independent watchdog stopped when core is halted.

DBG\_WWDG\_STOP=1: Debug Window Watchdog stopped when Core is halted.

DBG\_STANDBY=1: Debug Standby mode.

DBG\_STOP=1: Debug Stop mode.

DBG\_SLEEP=1: Debug Sleep mode.

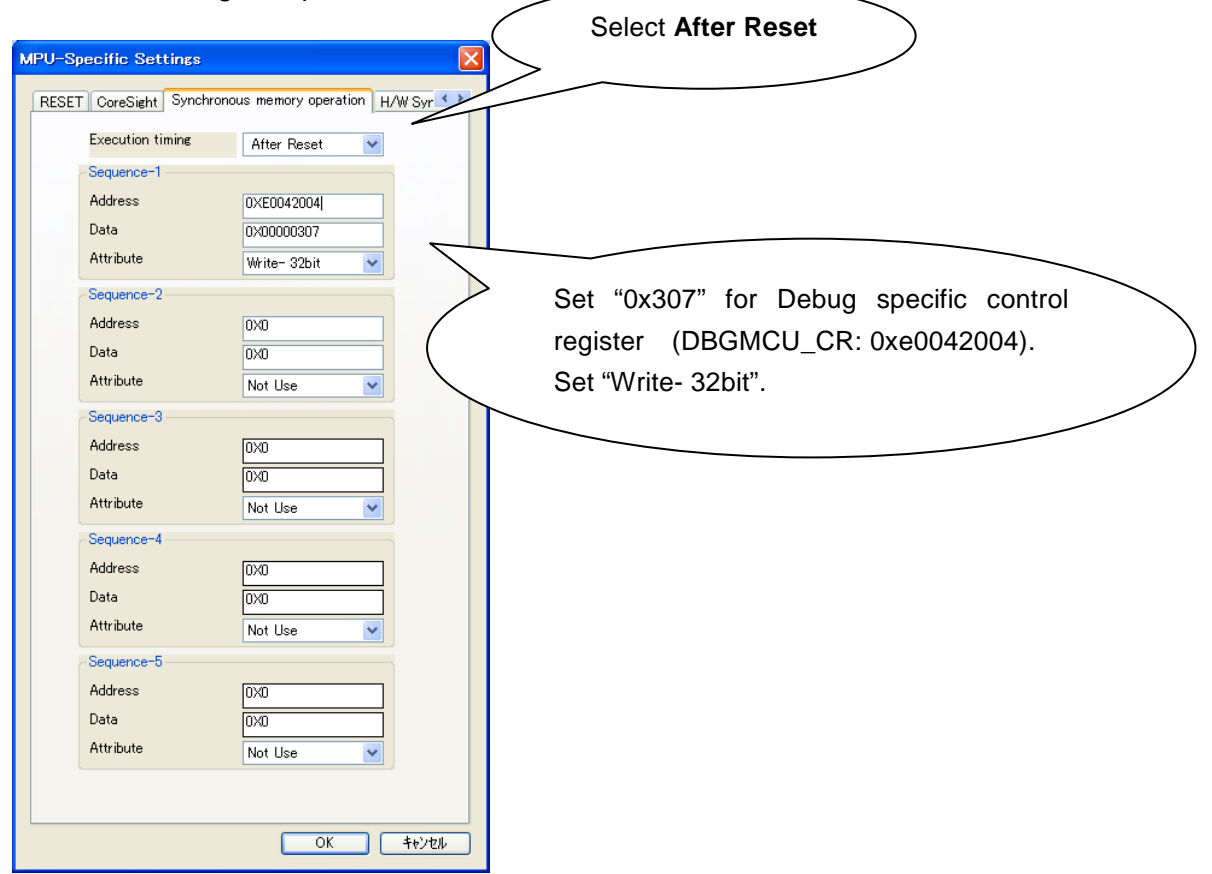

#### 3. Setup example for STM32F2xxx/ STM32F4xxx.

#### **Settings**

DBG\_STANDBY=1: Debug Standby mode.

DBG\_STOP=1: Debug Stop mode.

DBG\_SLEEP=1: Debug Sleep mode.

DBG\_IWDG\_STOP=1: Debug independent watchdog stopped when core is halted.

DBG\_WWDG\_STOP=1: Debug Window Watchdog stopped when Core is halted.

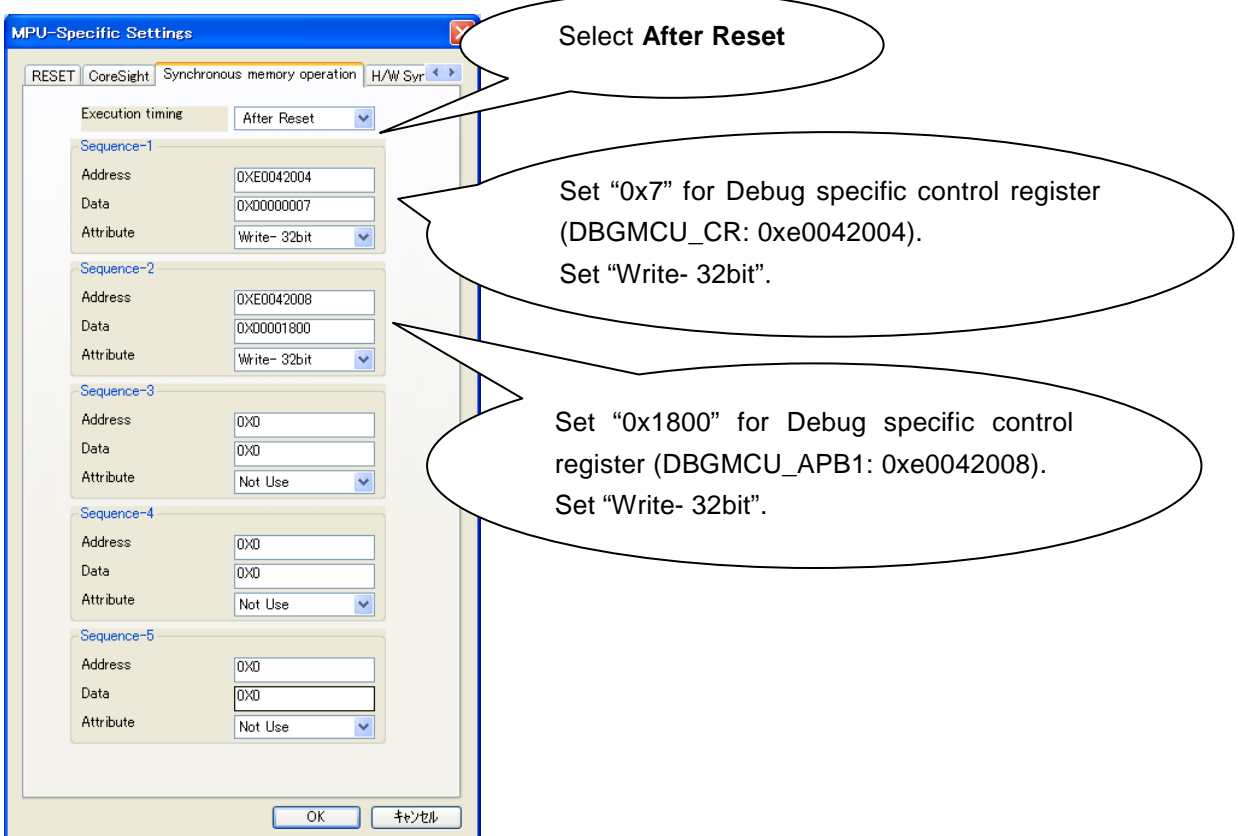

## <span id="page-9-0"></span>**3.3 Settings for when ETM is disabled**

When "ETM Type" setting is "JTAG", this setting is unnecessary.

When the ETM setting of the board is invalid, please set "GPIO" for "ETM Port Selection".

# $MPU \rightarrow ETM$  Control

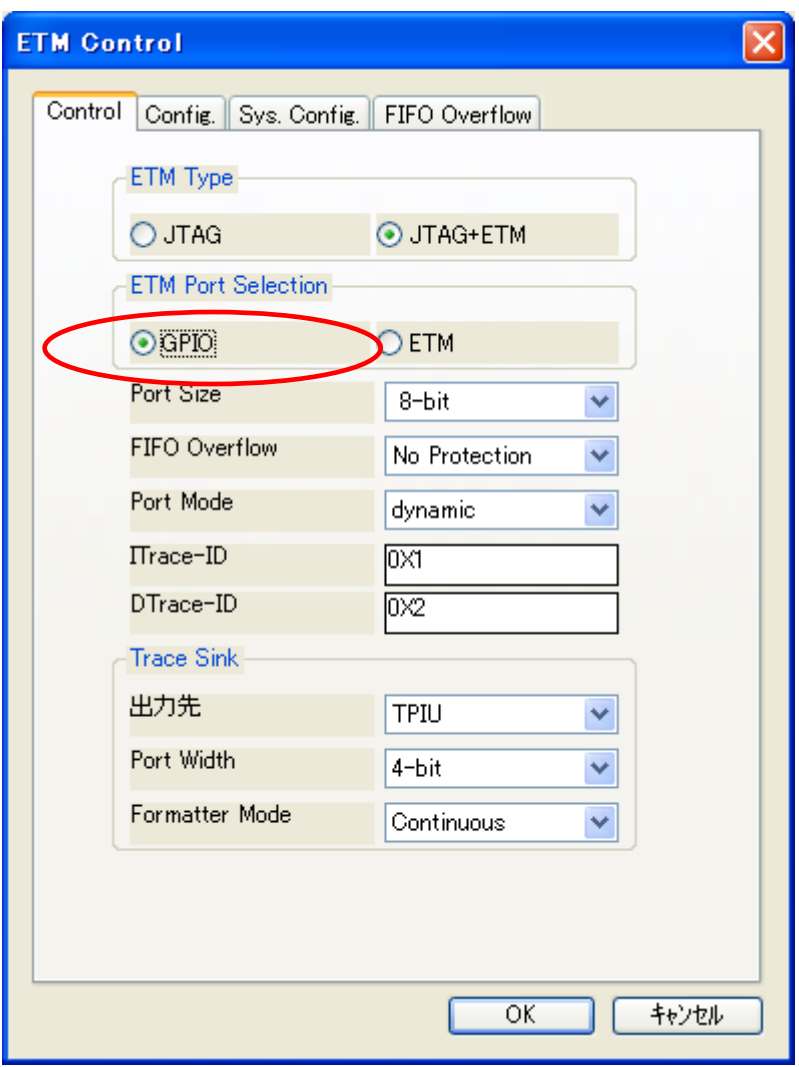

# <span id="page-10-0"></span>**3.4 Changing I/F to connect**

In case the debugger operation in SWD is unstable, switch it to JTAG I/F. Set the number of bypass TAP at pre-stage and the number of IR register bit at pre-stage then.

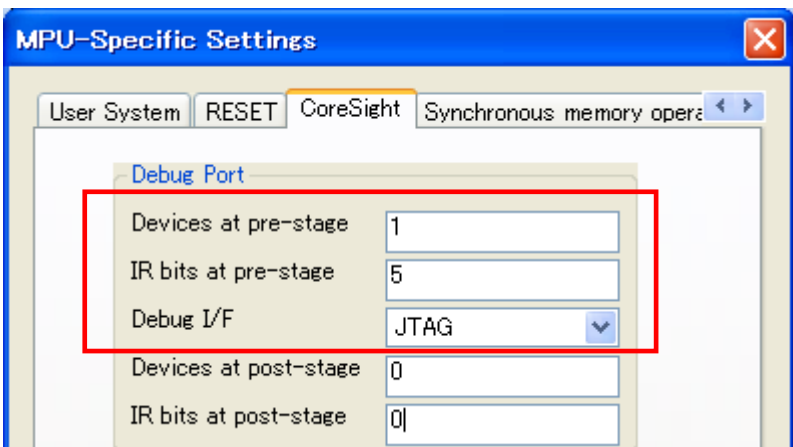

# <span id="page-11-0"></span>**4 Setting the Memory Mapping**

## <span id="page-11-1"></span>**4.1 Setting up Flash Memory Mapping**

Open the memory mapping window by clicking **Environments** – **Mapping**.

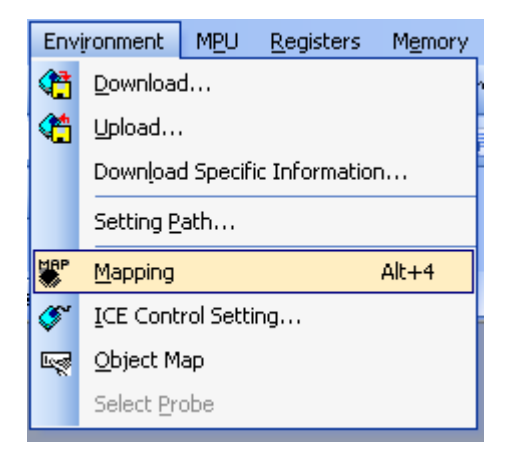

Memory map window as below is opened.

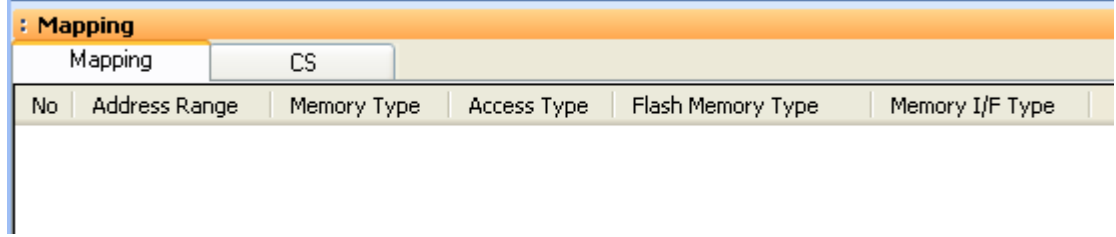

Set the mapping.

Right-click on the memory mapping window, and then select **Add**.

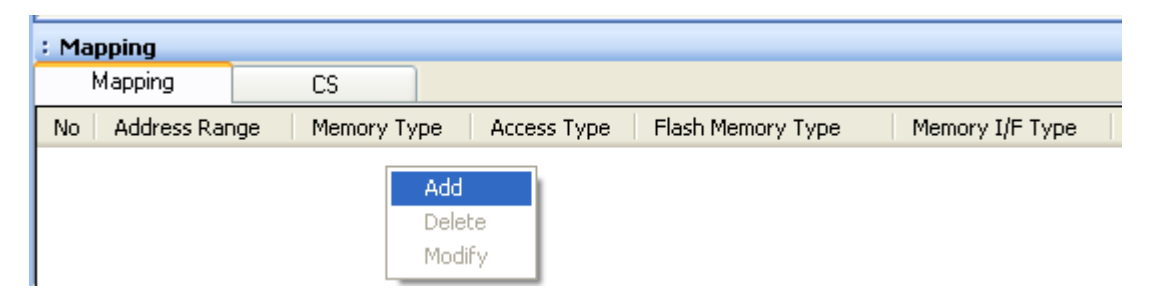

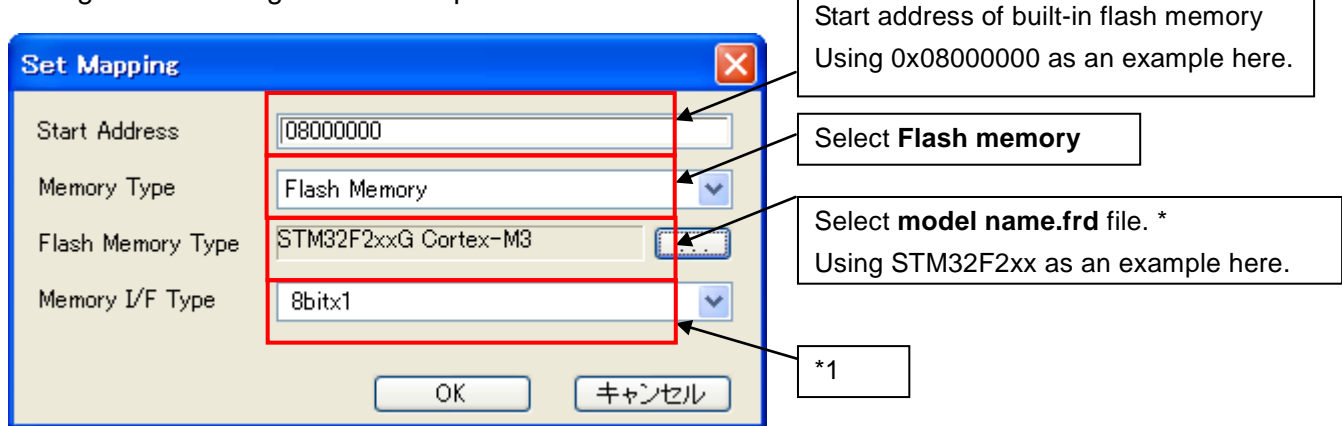

Configure the setting as the example below.

\*1 Set as follows:

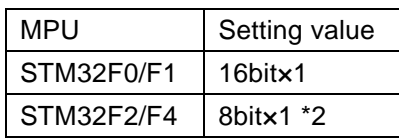

**\*2 Default configuration is 8bitx1. If the behavior like flash software break is slow, depending on the environment of user system, you can make it faster by changing the settings. For details, see Section [7.1.1](#page-14-2) "If [the Debugger behavior is Slow when using a Flash Software](#page-14-2)  [Break"](#page-14-2).**

## <span id="page-12-0"></span>**4.2 Setting up User RAM for ICE**

You can increase a download speed for flash memory by mapping a user RAM for ICE.

#### **You can download to flash memory without the mapping setting though.**

For User RAM for ICE, specify an area where ICE can occupy.

The following example is for when setting 16KB from 0x20000000.

For the actual settings, refer to the MPU memory map of yours.

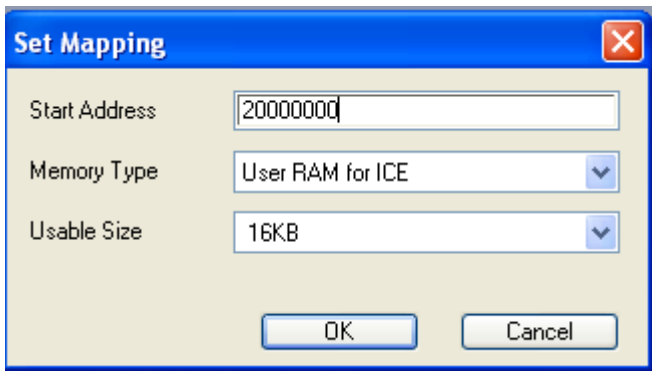

# <span id="page-13-0"></span>**5 Download to Flash Memory**

For details, see the microVIEW-PLUS User's Manual (MPU-Specific Edition).

Details of memory mapping settings are described on this manual. Please refer to the microVIEW-PLUS User's Manual (MPU-Specific Edition) for other contents.

# <span id="page-13-1"></span>**6 Software Break in Flash Memory**

For details, see the microVIEW-PLUS User's Manual (MPU-Specific Edition).

Details of memory mapping settings are described on this manual. Please refer to the microVIEW-PLUS User's Manual (MPU-Specific Edition) for other contents.

You are not allowed to set up software break for flash memory in the initial state. In case you try to set up software break for flash memory in the disabled status, it results in "ICE Error No. 8c4: Set Software Break Verify Error".

To enable software break setting for flash memory, select the **Enable** checkbox of S/W Break in Flash Memory on the Others tab of the MPU-Specific Settings dialog box.

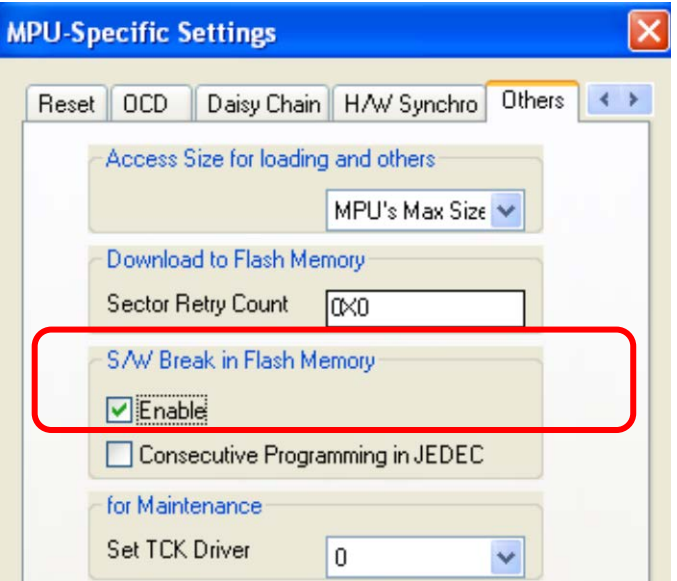

# <span id="page-14-0"></span>**7 Notes & Points**

## <span id="page-14-1"></span>**7.1 For STM32F2/STM32F4**

#### <span id="page-14-2"></span>**7.1.1 If the Debugger behavior is Slow when using a Flash Software Break**

If 8bitx1 is set for the mapping, it will take 20 seconds for executing a flash software break.

However, you can make the Flash-Rom writing faster depending on the MPU power-supply voltage (VDD) level of the user system environment.

For details, see the following table.

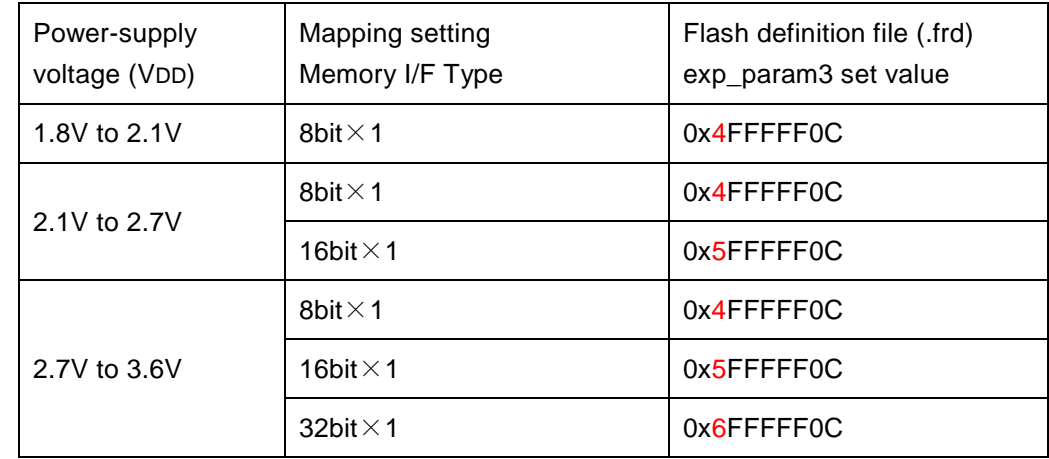

\* The default value of flash definition file (.frd) is 8bit $\times$ 1 (0x4FFFFF0C).

#### **If the voltage conditions are unknown, please use it with the default value.**

Speed of downloading and flash software breaking

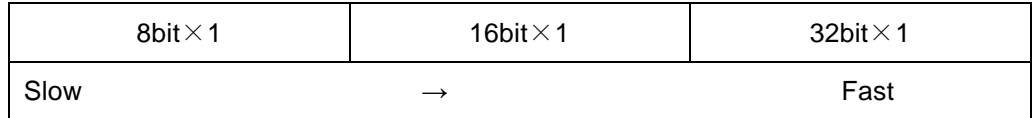

If you change the Memory I/F Type on the Set Mapping dialog box, make sure to change the set value of exp\_param3 of the flash definition file (.frd).

After the changing, reconfigure the memory mapping in accordance with Section [4.1](#page-11-1) ["Setting](#page-11-1)  [up Flash Memory Mapping"](#page-11-1).

#### <span id="page-15-0"></span>**7.1.2 For When a Time-out Error occurs**

The following errors occur if the combinations of the setting of flash definition file (.frd) and the Memory I/F Type on the Set mapping dialog box are not correct.

"ICE Message No.1e4a: Time-out occurred when downloading a flash memory."

"ICE Message No.1e48: Time-out occurred when checking a flash memory status."

In case an error occurred, check the set value of exp\_param3 of the flash definition file and the Memory I/F Type of mapping by reference to the table on the Section [7.1.1.](#page-14-2)

If you changed the setting of flash definition file, make sure to erase the mapping of flash memory on the Set Mapping dialog box.